## **LA PLATA COUNTY CODE RED: ALREADY HAVE AN ACCOUNT - HOW TO UPDATE**

**Emergency Management** 

**BUJBRED** 

"lease take a modern to fill in the appropriate information below to be nothed by your local emergency response team in the<br>went of constructions or critical community alerts. Examples include: evacuation notices, too terr

English

Would you like to create a managed account?

.<br>Créating a managed account will allow you access to modify your existing notification settings and cor<br>You may also further customize the types of riptifications you receive and add an additional address:

Login Username: rob.farino@co.laplata.c Password: (............

> Forgot password? Login

CODERED

UNITY NOTIFICAT

manage notification preferences

**Contact Information** 

A 123 Road G<br>Durango CO 81301

Address is:

than<br>City

State

 $Z_{\rm D}$ 

Phones

Alert Types Emergency Notifications General Notifications

Phone number: (9707599274)

Mobile Provider: AT&T Mobility

SMS Terms & Conditions and Privacy Policy<br>Reply STOP to 31678 or 76127 or 76993 to st

Address name

Address to be notified

Farino

Home

co  $\frac{1}{81301}$ 

123 Road G

Durango

**Contact Addresses and Communication Methods** 

Residential O Busines

Z Send text messages - 1 message per alerting event. Message and data rates may apply.

Already have an a

Street Map Satellit

Bureau of Land (337)

D TDD/TTY device - Tone delivery, for hearing impaired

ages from that m

 $\checkmark$ 

 $^{+}$ 

## **How to Update an existing account:**

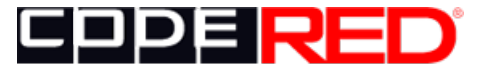

Keeping citizens informed.

Click the Code RED link on La Plata County's Emergency Management webpage or here: [https://public.coderedweb.com/CNE/en-](https://public.coderedweb.com/CNE/en-US/BFEA18547A8D)[US/BFEA18547A8D](https://public.coderedweb.com/CNE/en-US/BFEA18547A8D)

This will take you to our enrollment page. If you have already created an account, click the word "Login" in the upper right corner to make updates.

Enter the username and password you used to create the account initially. If you've forgotten your password, select the link and follow the instructions to reset it. If you've forgotten your username as well, you can attempt to create a new account. If it says that an account already exists, contact Rob at 970-385-7552 for help resetting your account.

Here, you can verify all the information in your account, or make any changes. Check the map to ensure your location is correctly identified. You can reposition the pin on the map if necessary. If you want to be notified about multiple addresses, you can use the blue button "Add Location" further down.

You can add, change or delete the phone numbers that will receive alerts here. Use AT&T Mobility for regular AT&T, or ATT First Net as appropriate. Spectrum uses Verizon's network, so select Verizon.

## **LA PLATA COUNTY CODE RED: ALREADY HAVE AN ACCOUNT - HOW TO UPDATE**

Here, you can add additional phone numbers and emails that will receive your alerts.

For each, you can select "General Notifications" if you would like to receive important messages in addition to Emergency alerts.

We will only send messaging relevant to your HOA or subdivision, not spam or nuisance info.

Here is where you can add additional addresses to be notified about (place of work / child's school, rental property, etc.)

If you live in a community that has a Community Notification Group, you can select it to receive messages specific to your community.  $\sim$ 

Enter your username and password again, same as above. Enter an email to receive a confirmation email when finished.

Check the box if you would like to keep your information private, and check the box agreeing to the terms and conditions

Press the button to verify your information.

(We suggest that you add the numbers listed to your phone's contact list, and choose a unique alert tone if you wish. Emergency alerts will come from one number, and General alerts will come from another.)

That's it! You've updated your information! If you need assistance, call LPC OEM at 970-385- 7552.

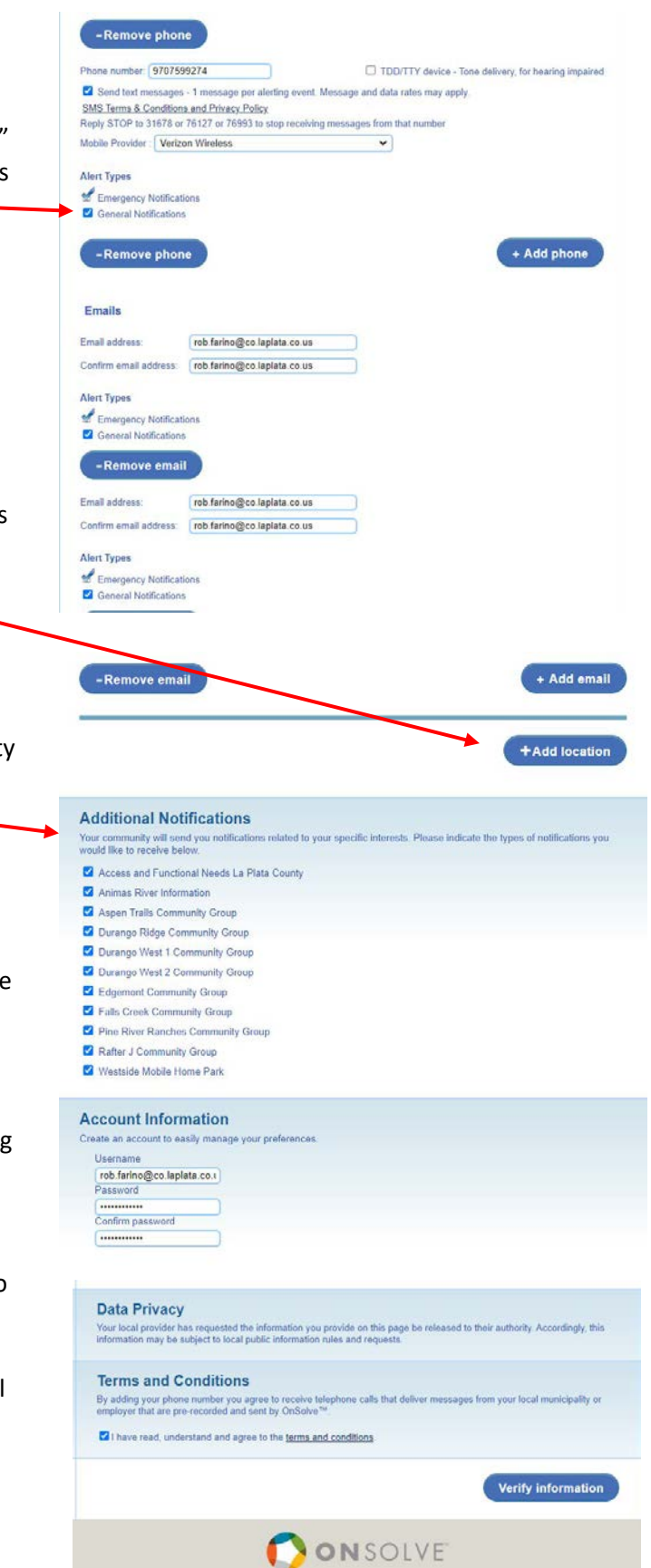